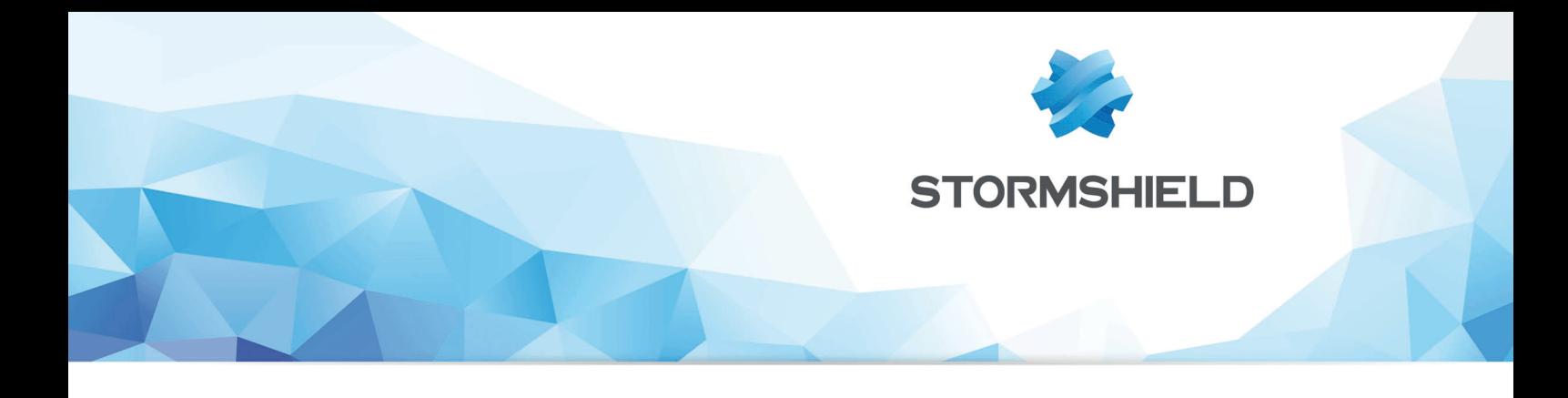

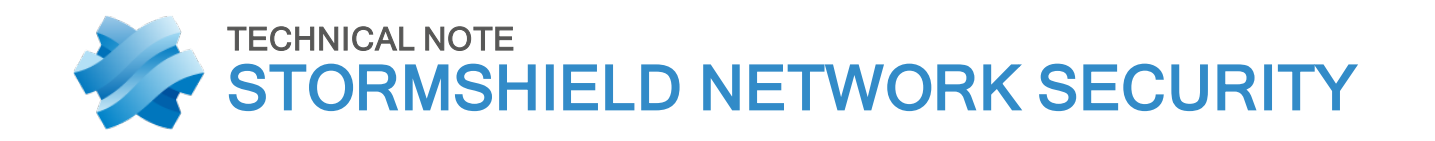

# SN6000 - IPMI FIRMWARE **UPDATE**

Product concerned: SNS Firewalls Date: September 18, 2019 Reference: sns-en-SN6000-IPMI-Firmware-upd\_technical\_note

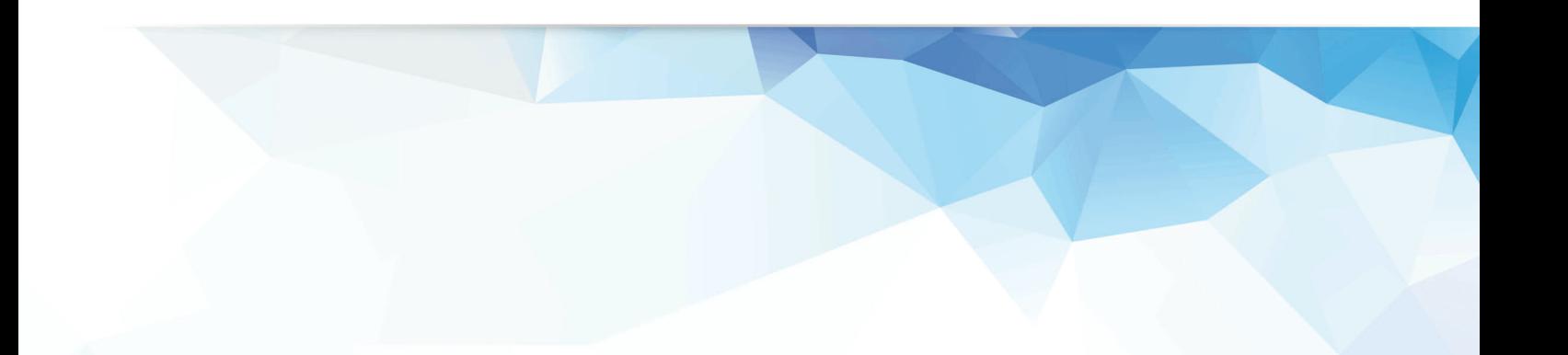

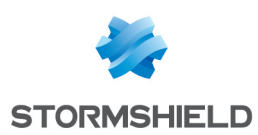

### Preparing the USB Key

Download the file *<SN6000 IPMI Firmware V354.zip>* from [https://mystormshield.eu](https://mystormshield.eu/) in the Download section.

(SHA256: 4503C5FD37F8993706E6EF80DB2055504247388644A41BE80C767B7DE459445D)

Unzip the archive and copy the files *<dupdate.exe>* and *<SN6KV354.bin>* on a DOS bootable USB key

## Preparing the SN6000

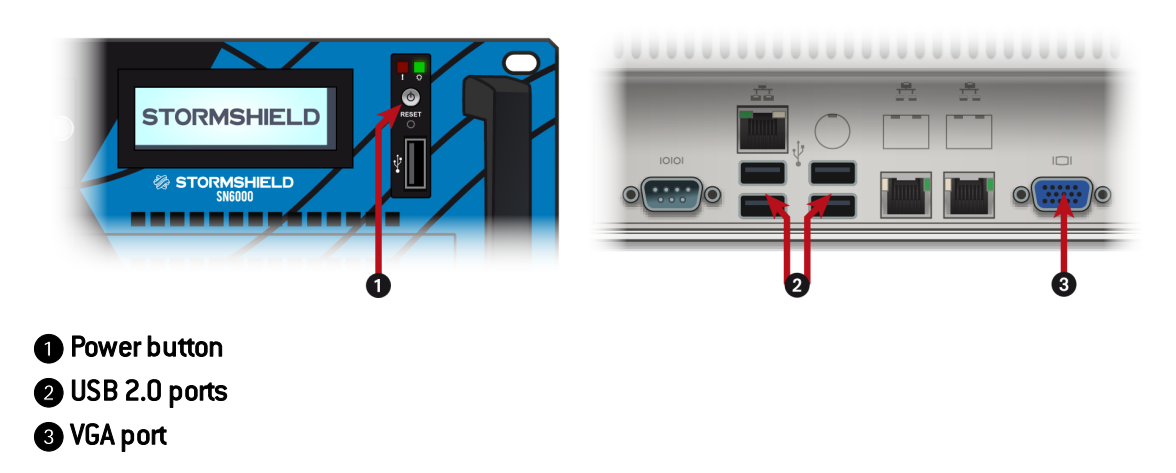

When the SN6000 is powered off:

- 1. Plug the monitor into the VGA port  $\bigcirc$ .
- 2. Plug the keyboard into a USB socket  $\bigcirc$ .
- 3. Insert the USB key into a USB socket  $\bullet$ .

### <span id="page-1-0"></span>Starting up

- 1. Start the SN6000 by pressing on the Power button  $\bigcirc$ .
- 2. Once the STORMSHIELD logo appears on the monitor, immediately press several times on *Del*.
- 3. Once you reach the BIOS, select the Save & Exit tab using the arrow keys.

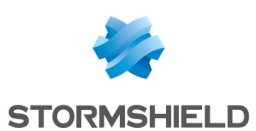

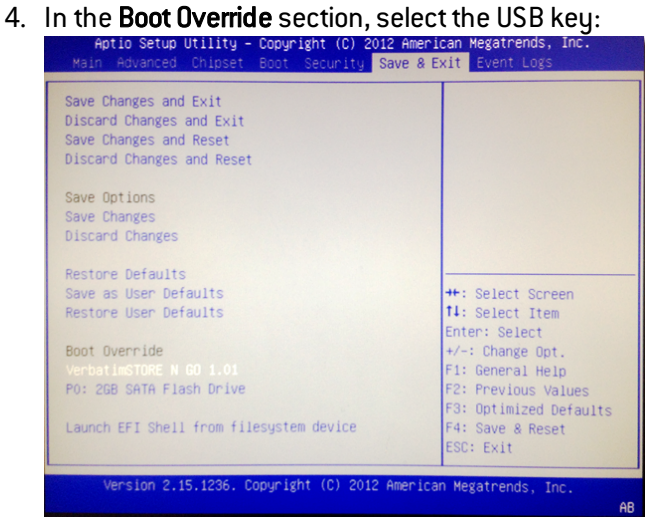

#### 5. Confirm.

The appliance will start up on the USB key.

### **O** NOTE

If your USB key does not appear in the **Boot Override** section:

- 1. Go to the Boot tab.
- 2. After adding the default startup disk (*Hard Disk*), add your USB key (referred to as *USB Hard*

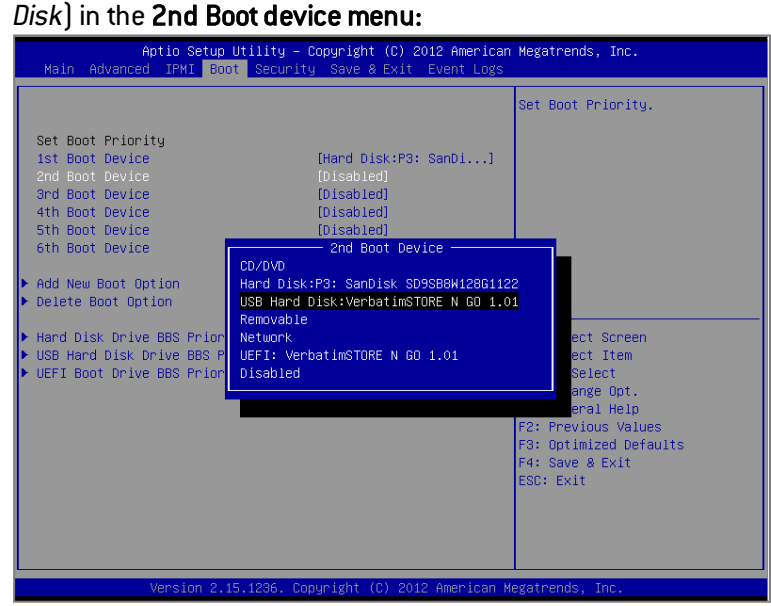

3. In the Save & Exit tab, select Save Changes and Reset.

When the SN6000 starts up, go back to the BIOS to select your USB key in order to start up on it (cf. [Starting](#page-1-0) up procedure).

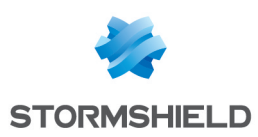

### Using Flash Tools in the DOS Environment

To use the Flash Tools in DOS, follow the steps below:

- 1. Enter *<dupdate.exe>* and press <Enter>.
- 2. The information about the utility will be displayed.

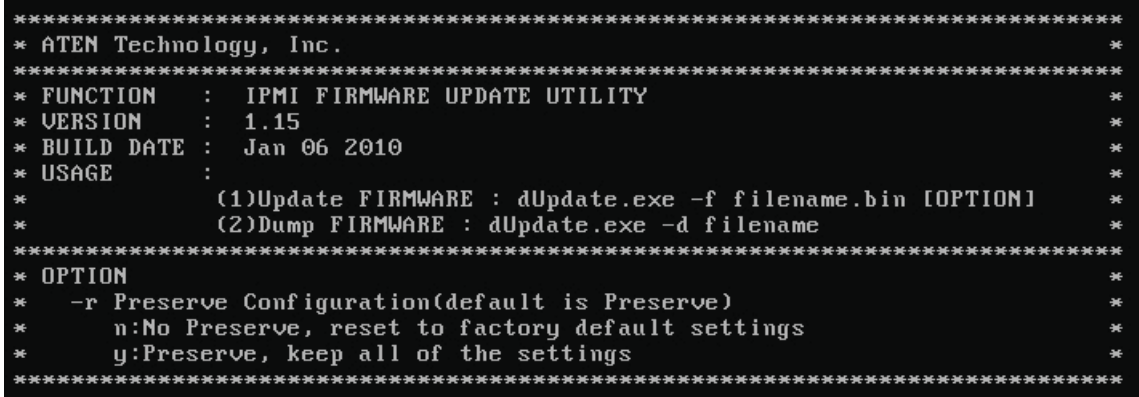

The main screen of the IPMI Update Utility for DOS (above) displays the version and the built date of the utility currently used in the system. The DOS version of Flash Tools Utility allows the user to update the firmware.

### Firmware Updating

To update your firmware, type *<dUpdate.exe –f SN6KV354.bin>*

C:\dupdate.exe -f SN6KV354.bin

The following information will be displayed:

Transferring (Part 0)

If the FW update fails, PLEASE TRY AGAIN update part 1, the size is 0x110000 bytes Transfer data .................... 61K bytes  $6<sub>2</sub>$ 

Transferring (Part 1)

If the FW update fails, PLEASE TRY AGAIN update part 2, the size is 0x240000 bytes Transfer data ......................82K bytes  $4\times$ 

### Transferring (Part 2)

Phase 2 is to flash the new firmware.

The progress of firmware updating will be displayed :

```
If the FW update fails, PLEASE TRY AGAIN
update part 2, the size is 0x240000 bytes
Transfer data ................2304K bytes
                                                100%
Programming Flash
Please wait....If the FW update fails. PLEASE WAIT 5 MINS AND REMOUE THE AC...
Update progress: 2 %
```
The BMC will reboot after the firmware is completely updated. Please wait for the BMC to complete system reboot.

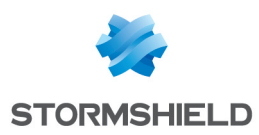

### Progress of Firmware Updating

```
If the FW update fails, PLEASE TRY AGAIN
update part 2, the size is 0x240000 bytes<br>Transfer data .................2304K bytes
                                                                                   100<sub>%</sub>
Programming Flash
Trogramming fiash<br>Please wait....If the FW update fails. PLEASE WAIT 5 MINS AND REMOUE THE AC...<br>Update Complete,Please wait for BMC reboot, about 1 min
```
### Updates Completed

Power off the product using the Power button, unplug the USB key, and finally power on the product.

### Version checking

Connect to the IPMI mainpage using an internet browser.

The main page must display *<Firmware Revision 03.54>*

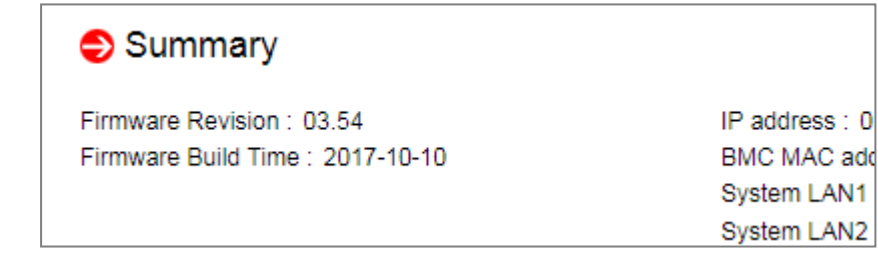

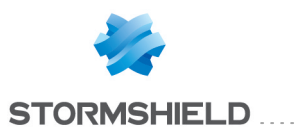

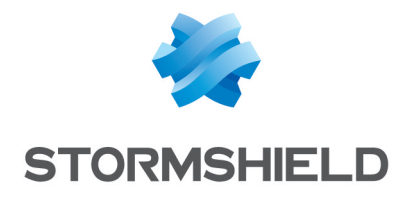

documentation@stormshield.eu

*All images in this document are for representational purposes only, actual products may differ.*

*Copyright © Stormshield 2019. All rights reserved. All other company and product names contained in this document are trademarks or registered trademarks of their respective companies.*